# Microsoft Excel

4. Formule și funcții

## 4.1. Referințele celulelor

- O **referință** identifică o celula sau un grup de celule și îi specifică programului Excel unde să caute valorile sau datele pe care să le utilizeze în formule.
- Cu ajutorul referințelor:
	- Se pot utiliza date existente în diferite zone ale foii de calcul
	- Se poate utiliza rezultatul unei formule în altă formulă.
	- Se poate face referire la date existente în altă foaie de calcul, registru de calcul sau în alte aplicații.
- Pentru a adăuga o referință la o celulă, introduceți **litera corespunzătoare coloanei** și **cifra corespunzătoare rândului**.
- **Exemplu:**
	- adresa B10 se referă la celula aflată la intersecția coloanei B cu rândul 10.
	- Pentru a referi un grup de celule, se introduceți referința celulei din colțul stânga sus, urmată de și apoi referința celulei din colțul din dreapta jos al zonei de celule.

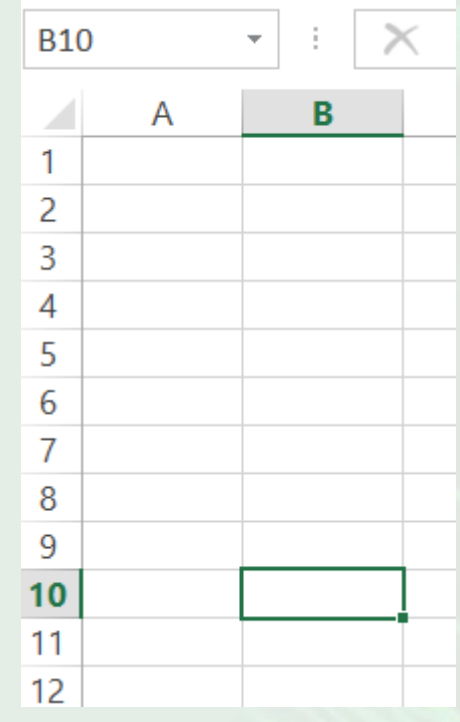

Celula B10

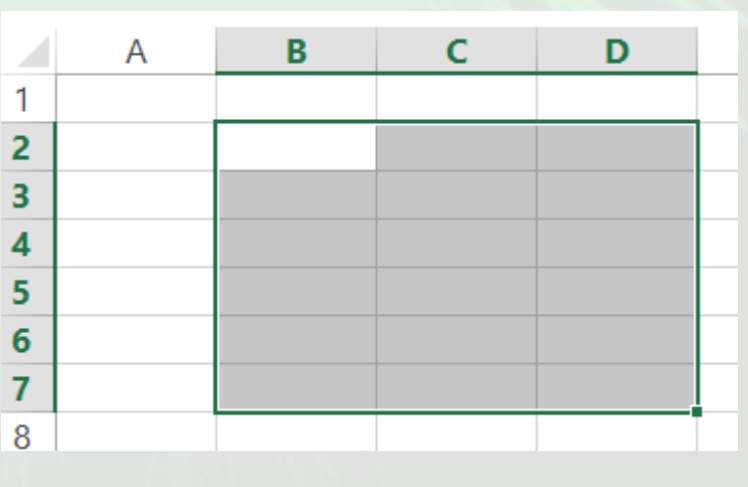

Domeniul B2:D7

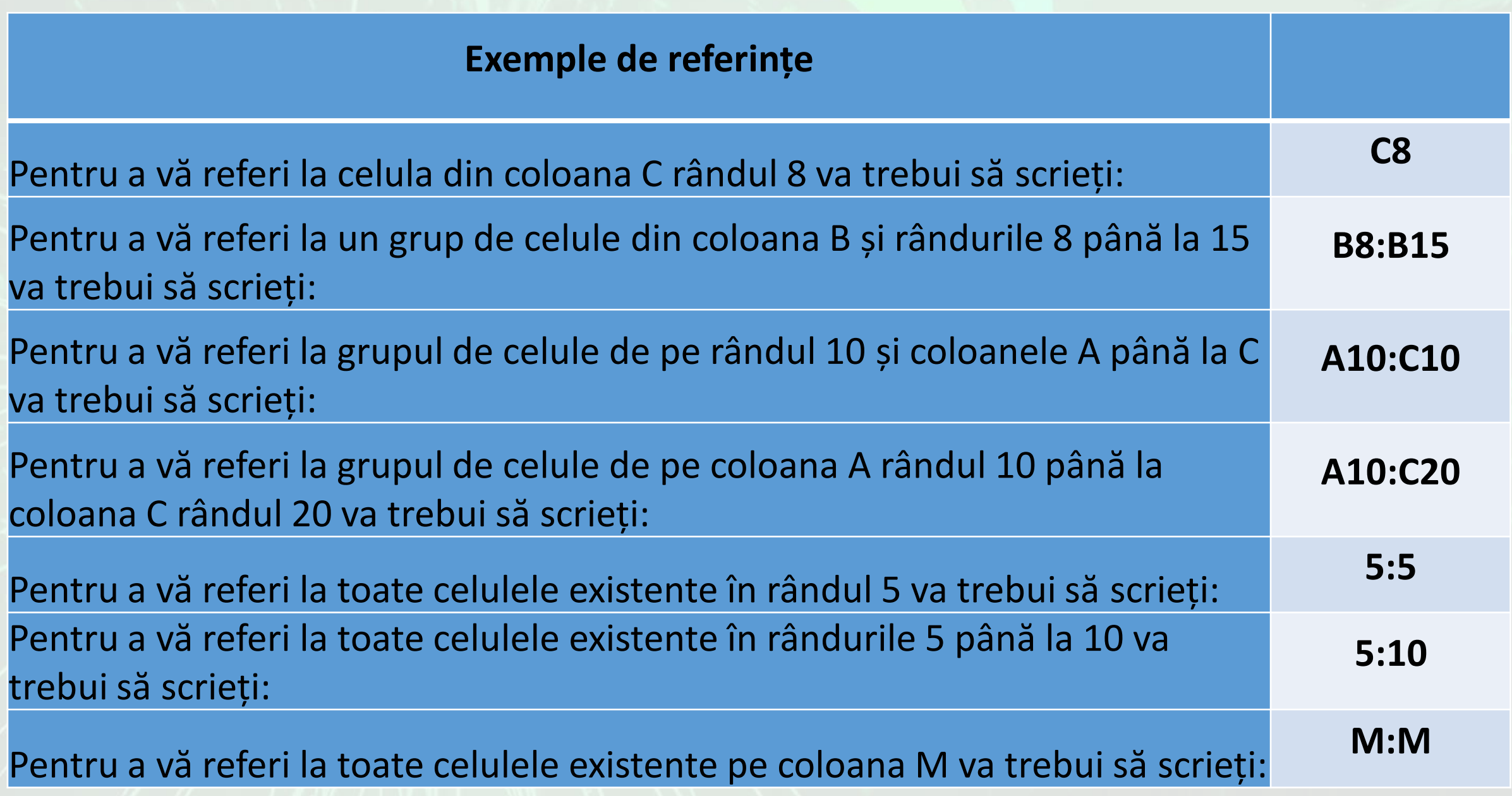

## Referința relativă

- O **referință relativă** la celulă, este locația celulei.
- Dacă se copiază o formulă ce conține o referință relativă, referința se ajustează automat.
	- Dacă se efectuează copierea formulei pe coloană, se va modifica automat numărul rândului.
	- Dacă se realizează copierea formulei pe un rând, se va modifica litera coloanei corespunzătoare.

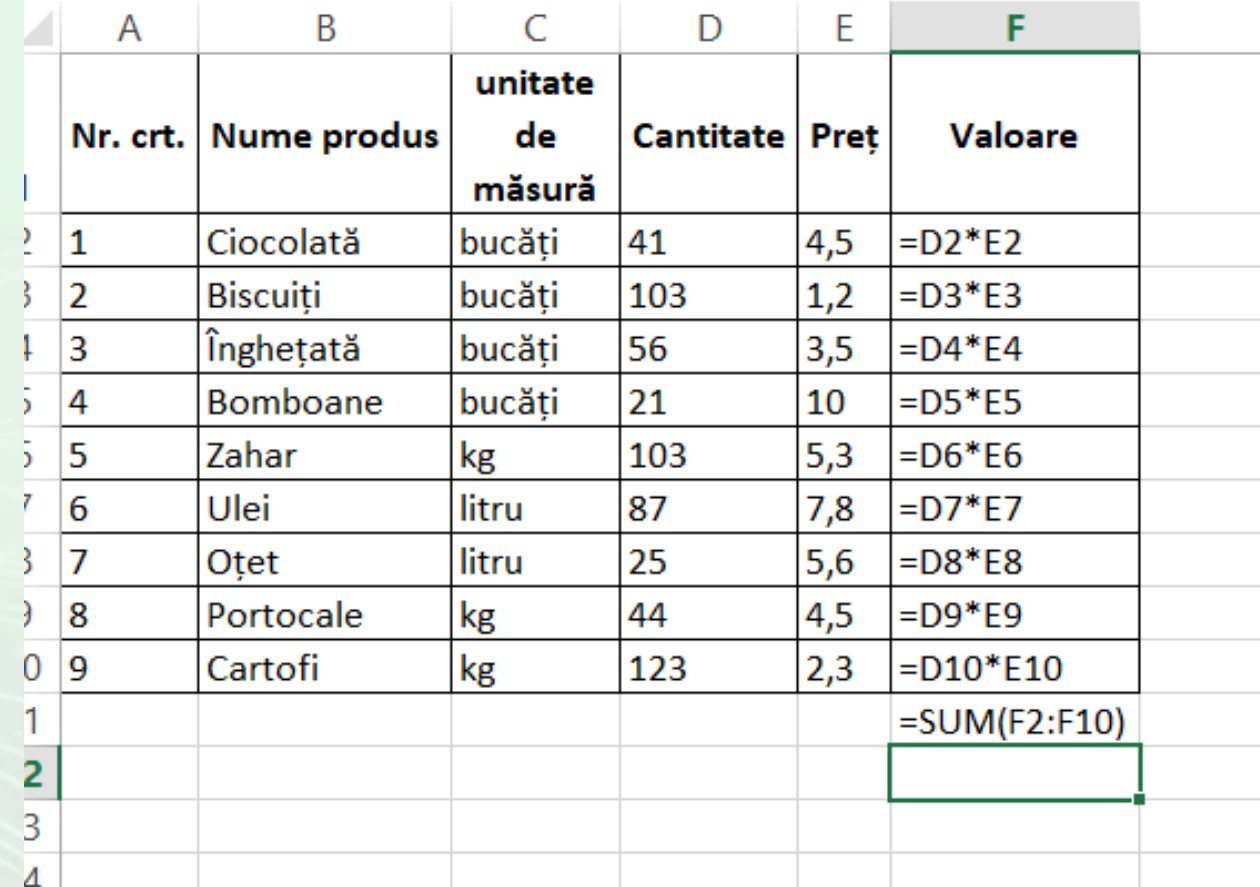

Copierea formulei de calcul a valorii produsului În care intră în calcul referințele relative.

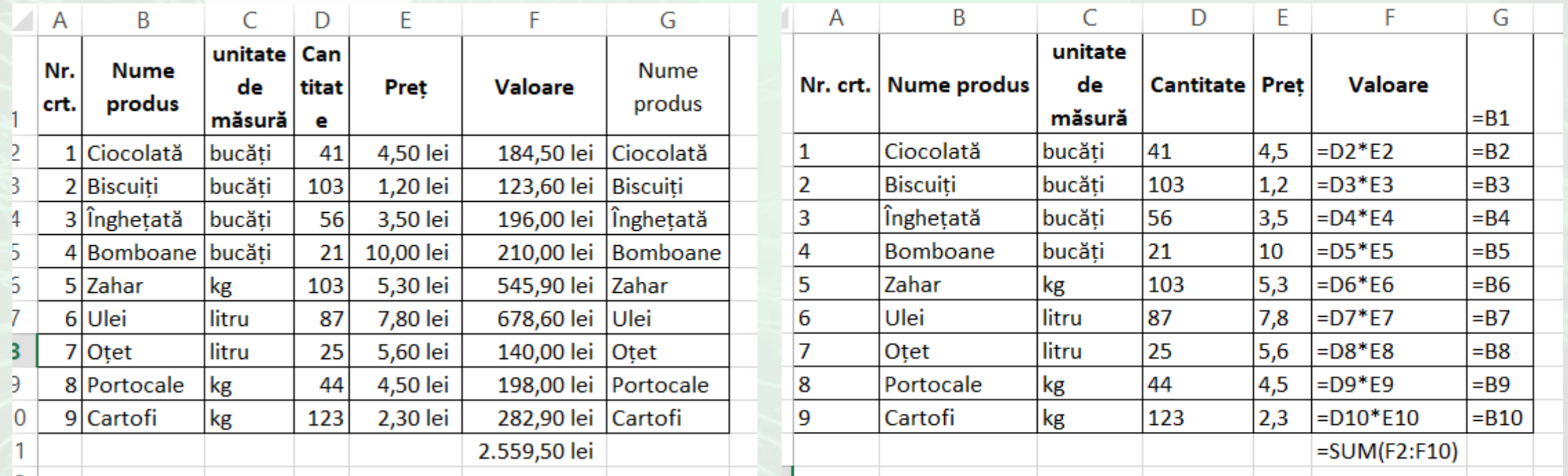

În celula G1 s-a inserat referința relativă a celulei B1. Folosind ghidajul de umplere, s-au completat restul valorilor din tabel

- Dacă este nevoie ca în celula B1 să fie datele existente în celula A1, se poate crea în celula B1 o **referință relativă** către celula A1 prin introducerea în celula B1 a **semnului egal** și apoi selectarea celulei A1 și apăsarea tastei **Enter**.
- În momentul în care se modifică valoarea existentă într-o celulă, automat se vor și modifica și datele din toate celulele ce conțin referințe relative la acea celulă.

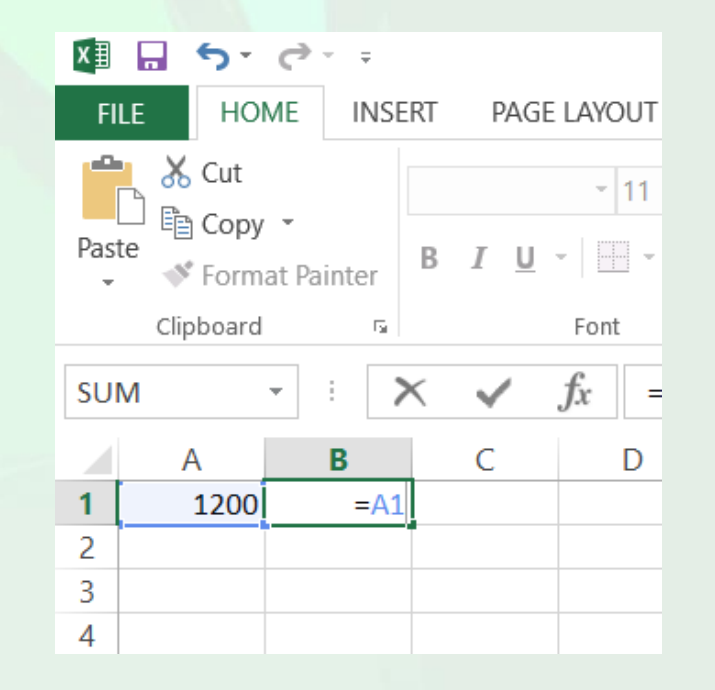

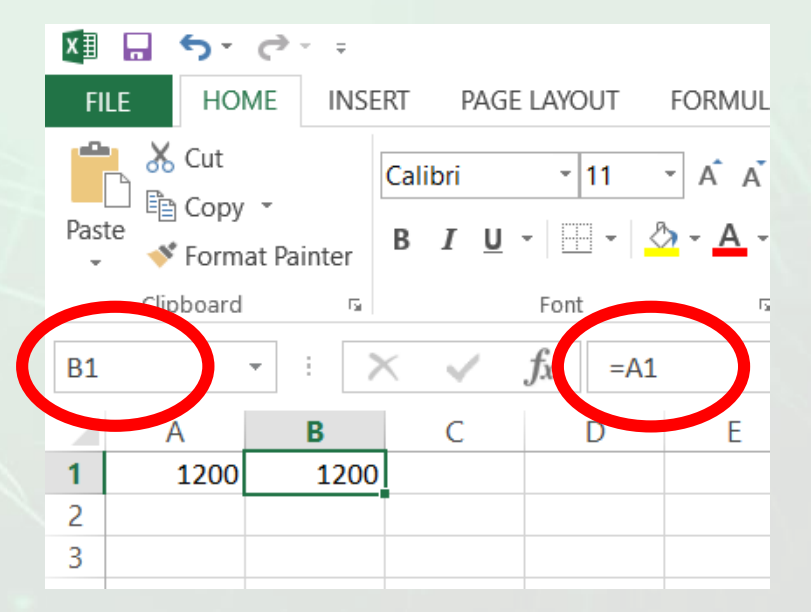

- **Referința absolută**  referă celulele dintr-o poziție fixă și nu se ajustează automat la copiere.
- Referința absolută se realizează punând semnul \$ în fața rândului și în fața coloanei care trebuie să rămână constantă. Referință absolută la celula A1, va se scrie **\$A\$1**.

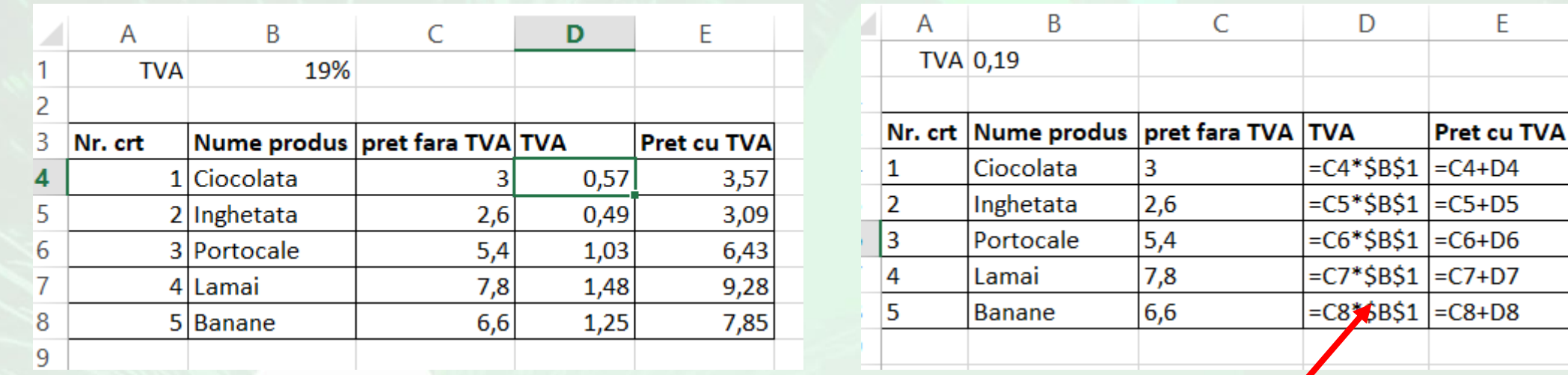

În exemplul de mai sus s-a folosit o **referință absolută**  (\$B\$1) pentru a calcula TVA-ul pentru produsele din tabel

E

### Referința cu ajutorul numelor sau etichetelor

- Referirea la o celulă se poate face și prin intermediul **numelui său**. Metode:
	- Se folosește funcția **Define Name** (Definire nume) din tab-ul **Formulas** (Formule). În fereastra **Define Name** (Definire nume) se pot alege diferite opțiuni referitoare la noua referință creată.
	- Se tastează numelui dorit în caseta de nume și apoi apăsarea tastei Enter.
- După crearea unei referințe prin nume, de fiecare dată când veți selecta celula respectivă, în caseta de nume va apărea denumirea asociată celulei.

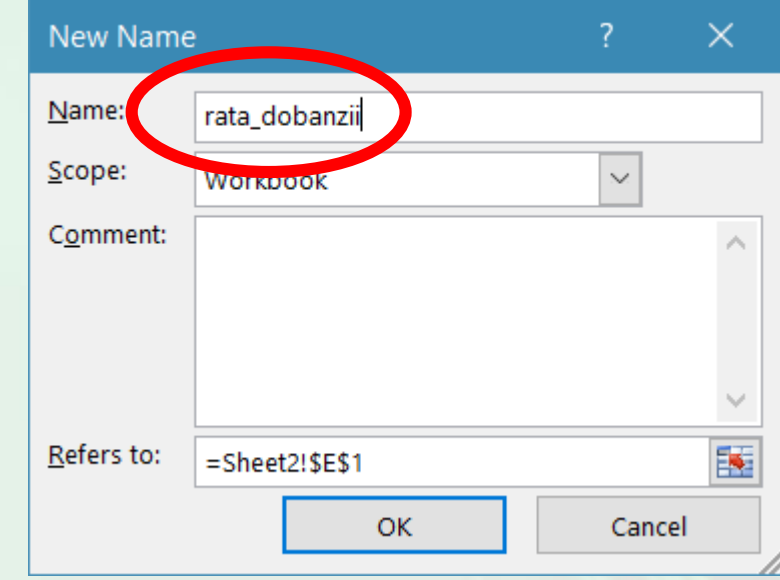

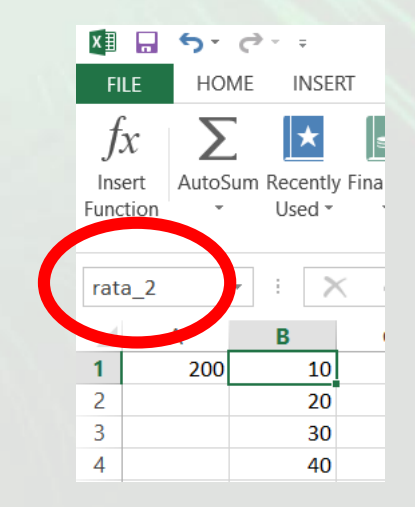

### 4.2. Formule aritmetice

- **Crearea formulelor de calcul folosind operatori aritmetici și referiri către alte celule**
- Formulele sunt ecuații care realizează **calcule** cu valorile din foaia de lucru.
- O formulă poate conține următoarele elemente: **funcții**, **referințe**, **operatori** și **constante**.

#### • **Exemplu:**

- $=$ PI()\*A2^2
- Funcția PI() returnează valoarea 3,142…
- Referința A2 va returna valoarea înscrisă în celula A2
- Constante numere sau valori introduse direct în formulă
- Operatori \* (asterisc) înmulțește valorile iar ^ (caret) ridică un număr la putere

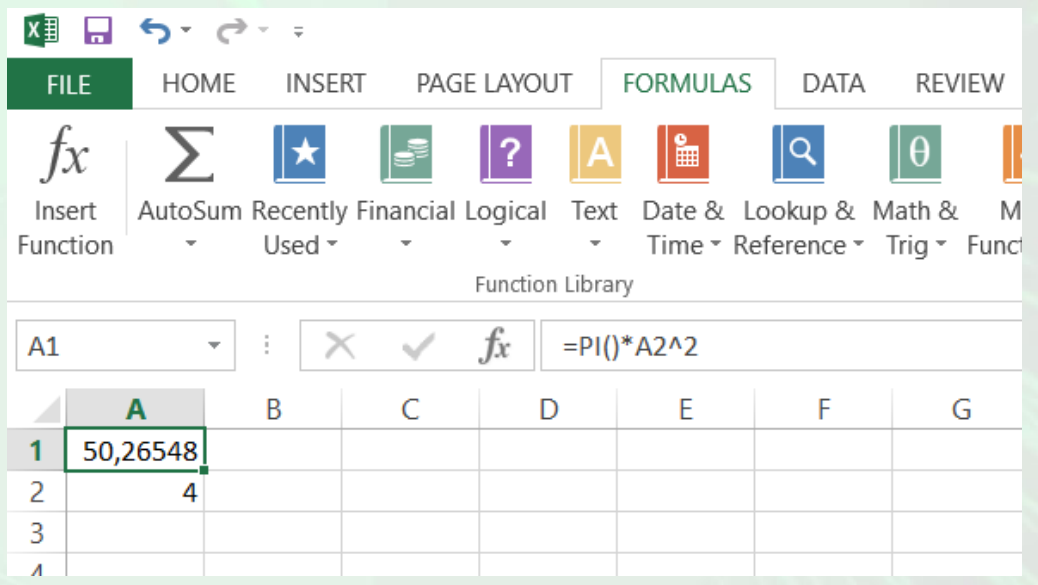

### Inserarea unei formule

- Pentru a introduce o formulă într-o celulă se scrie în ea semnul egal (=). Tot ceea ce se introduce după semnul egal **este interpretat de programul Excel ca o formulă**.
- Construirea unei formule într-o celulă se face în unul din modurile:
	- tastând referințele celulelor
	- selectând celulele dorite cu ajutorul mouse-ului (în acest fel se va selecta automat adresa celulei dorite)
- între referințele celulelor, se introduc semnele aritmetice dorite (adunare (+), scădere (-), înmulțire (\*) sau împărțire (/)).
- Exemplul: o formulă ce realizează produsul celulelor A1 și B1 este adunat cu celula A2. Suma rezultată este împărțită la valoarea celulei A3.
- În celula C1 va apărea rezultatul calculelor efectuate. Formula este vizibilă iar în bara de editare formulelor.
- La construirea formulelor, este necesar să se țină seama de **regulile elementare de calcul aritmetic (ordinea operațiilor).**

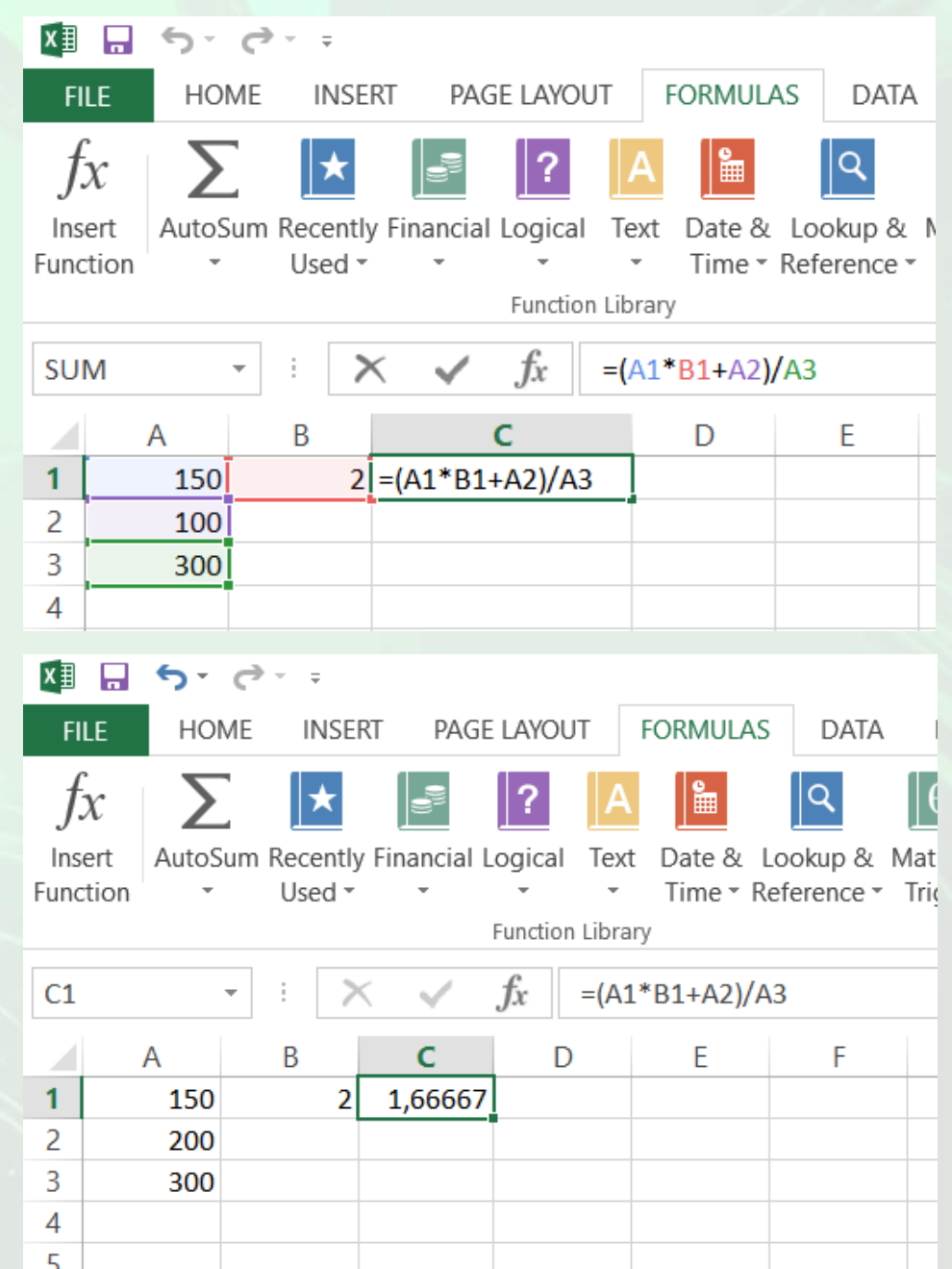

- La construirea formulelor este recomandabilă folosirea referințele celulelor în locul conținutului acestora. Valorile rezultate dintr-o formulă sunt recalculate și actualizate automat, ori de câte ori una dintre valori se modifică.
- O formulă definită anterior **poate fi aplicată și altor celule**, folosind una din următoarele două modalități:

### **prin facilitatea de autoumplere**

• se selectează celula ce conține formula

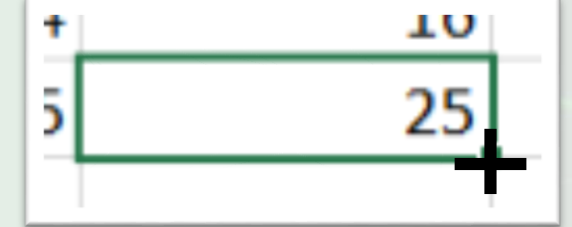

- se poziționează mouse-ul în colțul din dreapta jos al celulei selectate până când cursorul ia forma unei **cruciulițe de culoare neagră**.
- se trage cu mouse-ul exact atât de mult cât se dorește
- când funcția a fost copiată în toate celulele dorite, se eliberează butonul mouse-ului.

#### **folosind funcțiile Copy (Copiere) - Paste (Lipire)** se selectează celula care conține formula

- se apelează funcția Copy (Copiere)
- se apelează pe rând funcția Paste (Lipire) în fiecare celulă unde se dorește copiată formula.
- **Recunoașterea erorilor standard asociate formulelor**
- Formulele pot avea uneori ca rezultat valori de erori.
- În tabel sunt cele mai uzuale erori care se pot produce la introducerea formulelor și se explică modul în care se corectează acestea

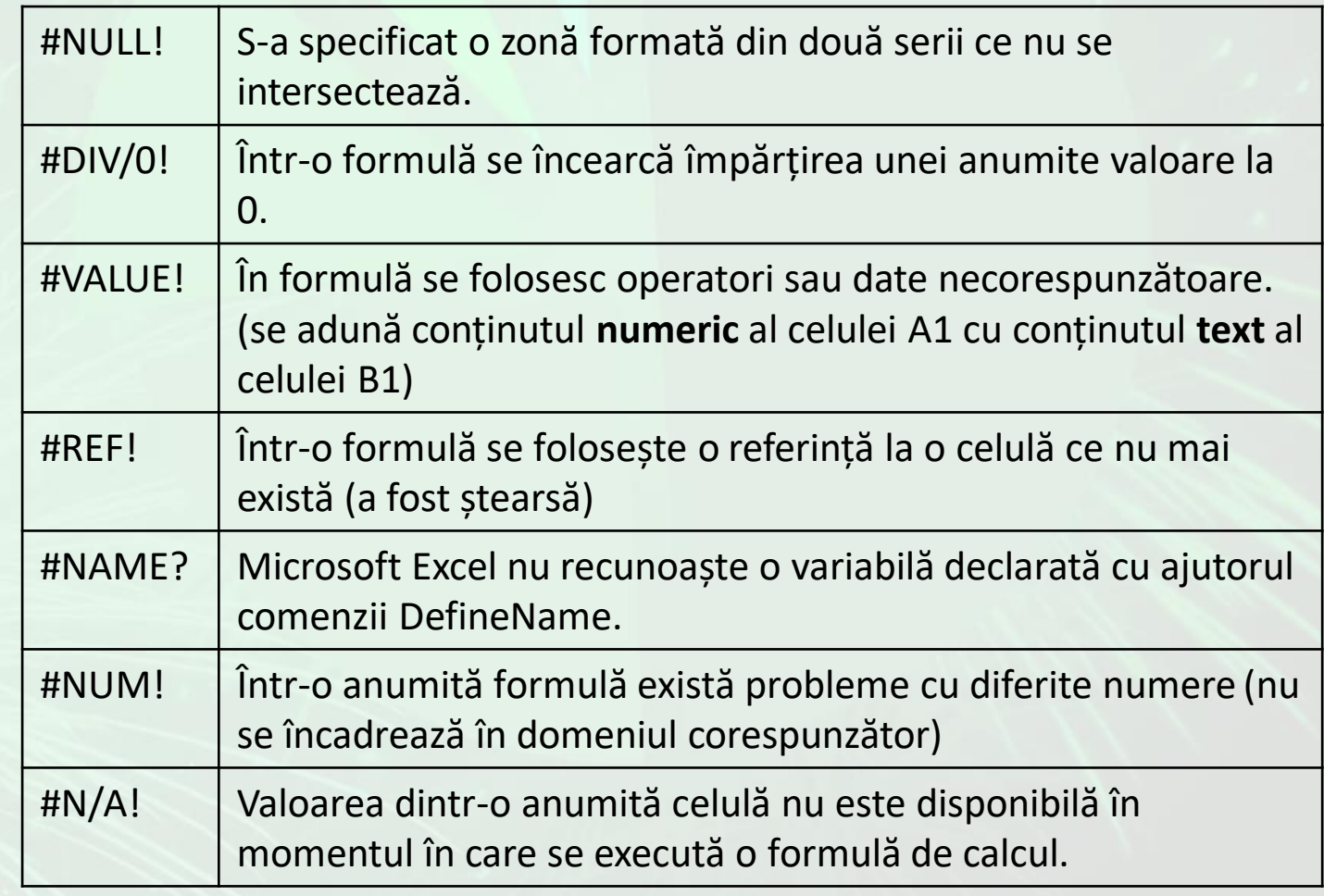

### 4.3. Lucrul cu funcții

- **Scrierea formulelor de calcul utilizând funcțiile sumă, medie, minim, maxim, funcția de numărare**
- În formule se pot completa automat nume de funcții. Când se începe scrierea numelui unei funcții, Excel afișează o listă cu sugestii de nume, de unde se alege alege funcția dorită.
- Funcțiile Excel pot fi împărțite în mai multe categorii: **funcții de dată și oră**, **financiare**, **logice**, **matematice**, **statistice**, etc.
- Vor fi prezentate câteva funcții cu ajutorul cărora se poate calcula **suma**, **media** unei serii, se poate determina **elementul maxim** sau **minim** dintr-o serie de date și se pot **număra** elementele componente ale unei serii de date.
- Se apelează funcția **Insert Function** (Inserare Funcție) existentă în tab-ul **Formulas** (Formule) sau butonul *fx* din bara de formule.
- În caseta **Search for a function** (Căutare funcție) se introduce numele funcției și se apasă butonul **Go**. În partea de jos a ferestrei va fi afișată o listă de funcții ce corespund criteriilor de căutare.
- Se poate alege categoria din care face parte funcția respectivă și în partea de jos a ferestrei vor fi afișate toate funcțiile incluse în categoria aleasă.

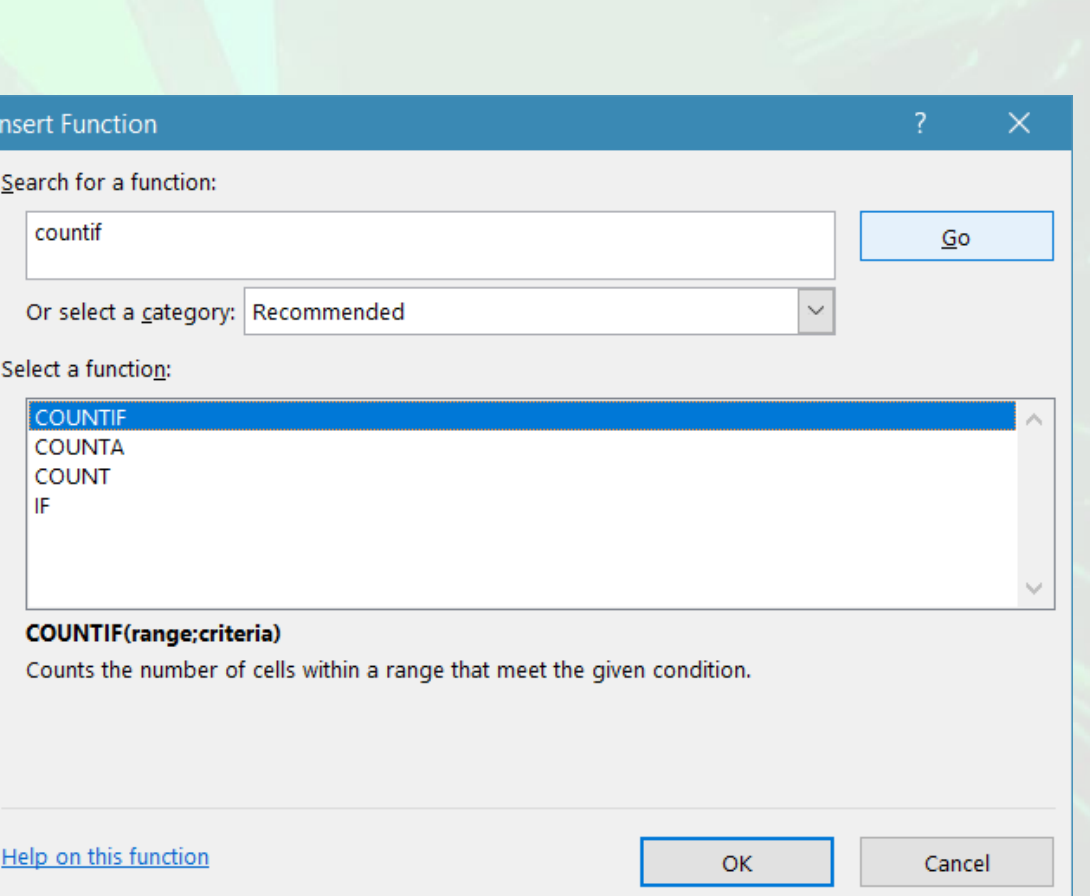

 $\int x$ 

- Prima metodă pentru a calcula **suma** unui grup de celule, din fereastra **Insert Function** (Inserare Funcție) se alege categoria **Math&Trig** (Mat & Trig)
- Din lista de funcții, se selectează funcția SUM și OK.
- Pe ecran apare o fereastră în care specificați zona de celule care va fi însumată.

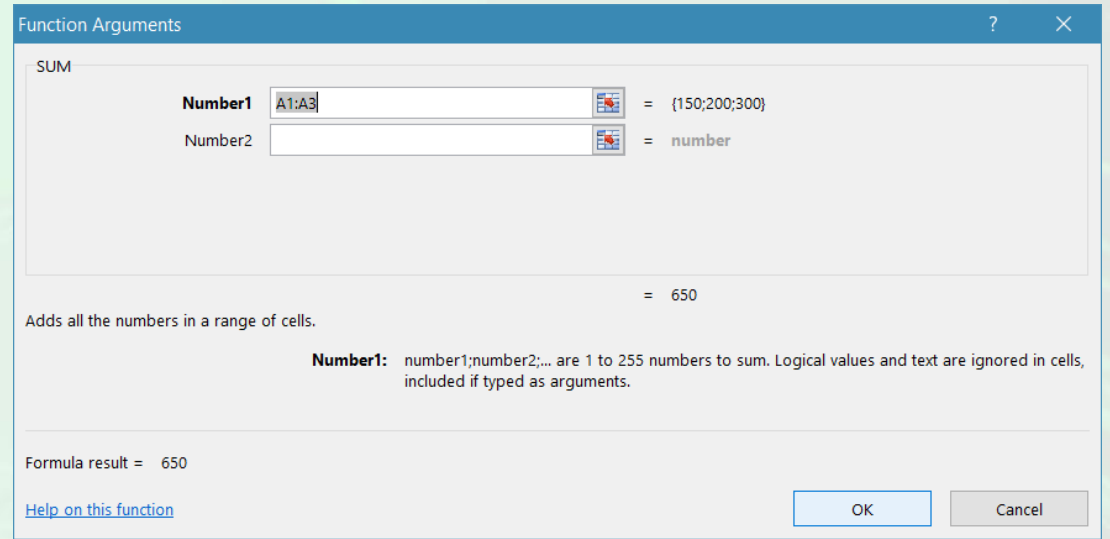

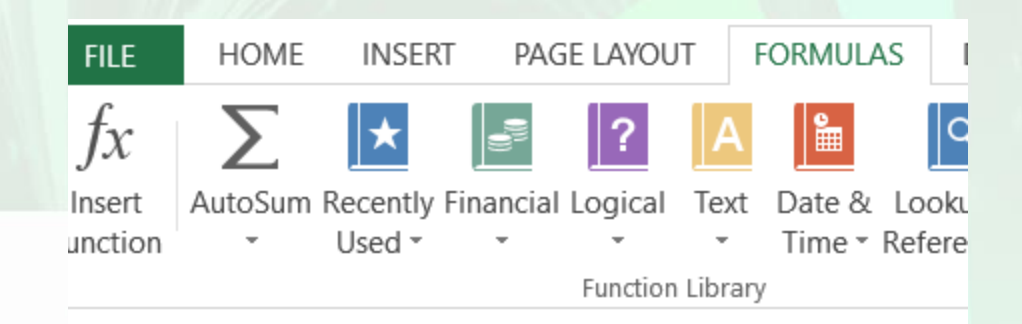

• A doua metodă pentru calculul sumei este cu ajutorul butonului **AutoSum** existent în tab-ul **Formulas** (Formule) sau **Home**. Se selectează celula unde va fi afișat rezultatul sumei și se apasă butonul **AutoSum**. Excel va înconjura cu un chenar punctat domeniul de celule care se presupune că va fi însumat. Dacă selecția realizată de Excel este corectă, atunci se apasă tasta **Enter**. Dacă selecția realizată de Excel nu este cea corectă, atunci **se selectează mai întâi celulele care se doresc însumate** si apoi se apasă tasta **Enter.**

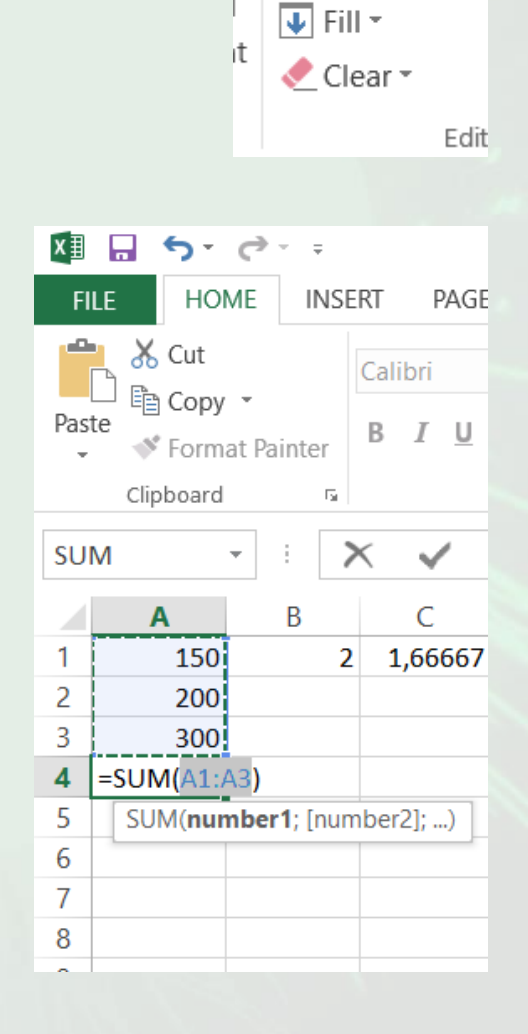

 $\Sigma$  AutoSum  $\sim$ 

Pentru a calcula valoarea medie, minimă, maximă sau a număra termenii unei serii, folosesc funcțiile

- Astfel, pentru a calcula:
	- valoarea medie a unei zone de celule, se alege funcția **AVERAGE**
	- valoarea minimă a unei zone de celule, se alege funcția **MIN**
	- valoarea maximă a unei zone de celule, se alege funcția **MAX**
- Pentru numărare a celulelor care conțin numere dintr-o zonă de celule se folosește funcția **Count Numbers**. Apoi se selectează domeniul de celule dorit și se apasă tasta **Enter.**

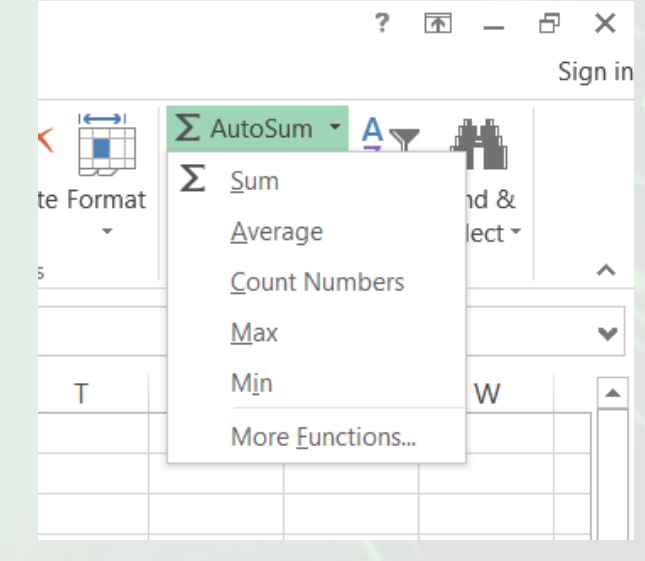

- Funcția **COUNTA** numără toate celulele dintr-o anumită zonă care conțin date (numere, text, date calendaristice) si ignoră celulele goale.
- În exemplul alăturat s-a utilizat funcția **COUNTA** pentru a calcula numărul persoanelor participante la un curs (afișate în zona de celule A1:A5).

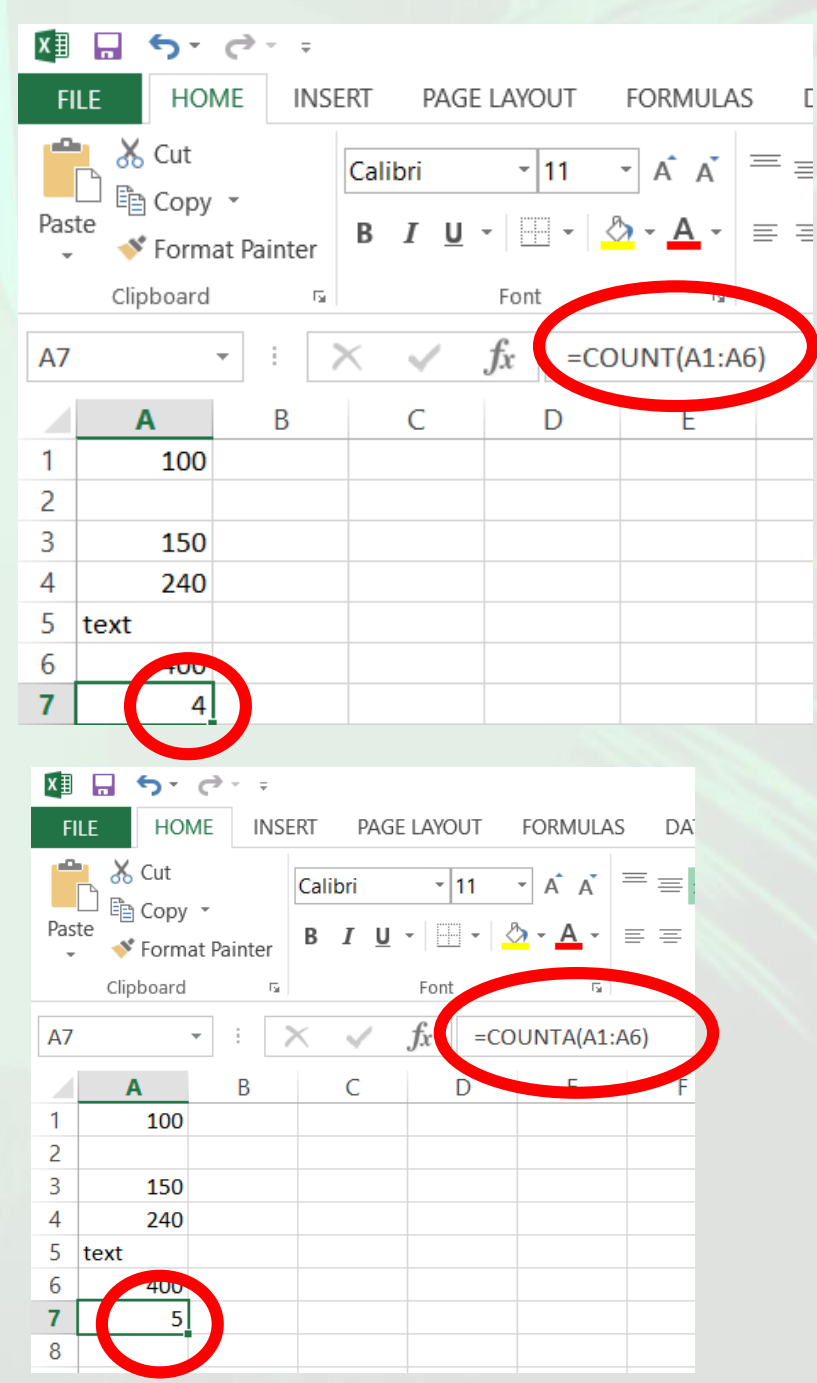

- Funcția **ROUND** este folosită la rotunjirea unui număr la un anumit număr de zecimale.
- Celula A1 conține valoarea 23,7825. Se dorește rotunjirea acestei valori la 2 zecimale. Cu ajutorul funcției **ROUND** se obține valoarea 23,78.

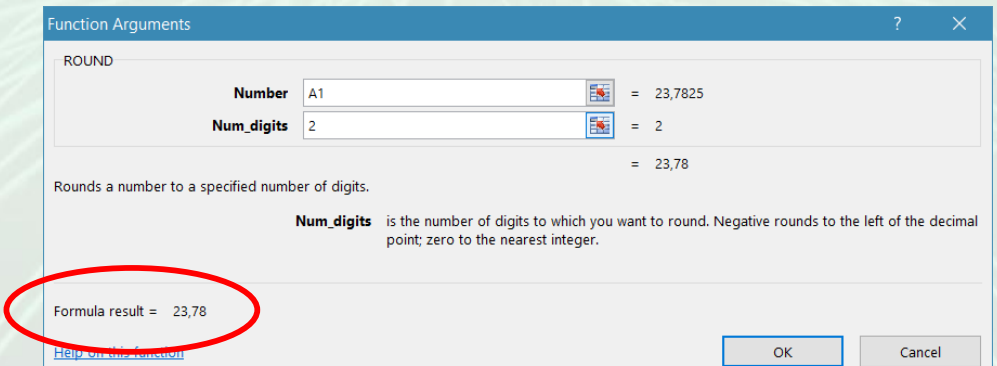

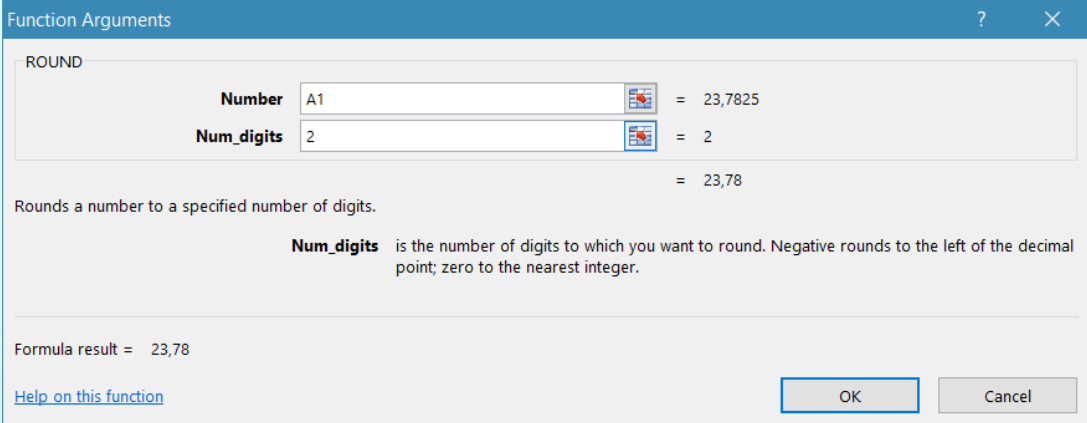

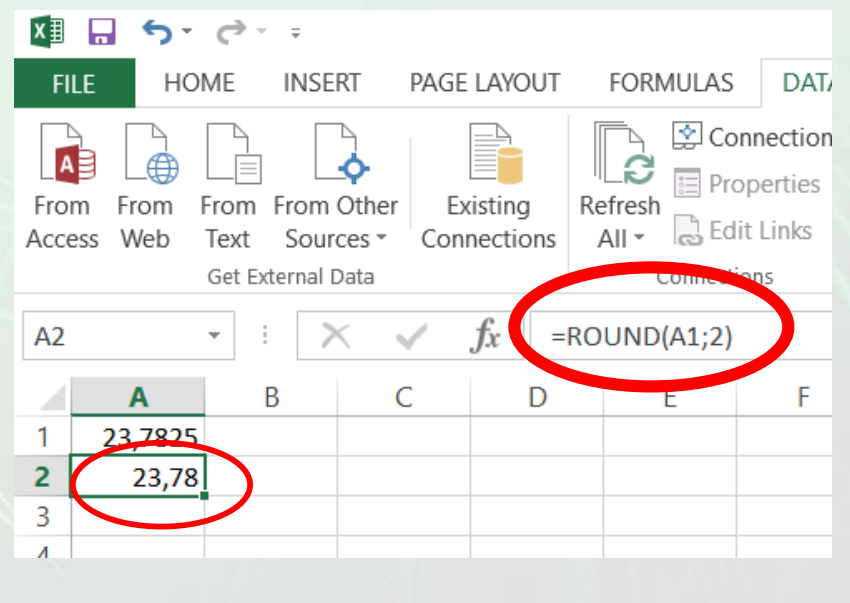

- Pe bara de stare localizată în partea de jos a ferestrei aplicației afișează informații cu privire la starea curentă a registrului de lucru.
- În cadrul său este inclusă și o zonă "**Autocalculate**" (calcul automat) unde sunt afișate, în mod predefinit, media, suma și numărul valorilor **celulelor selectate**.
- Se pot adăuga și alte funcții dând click dreapta în zona Autocalculate, și alegând funcția dorită.

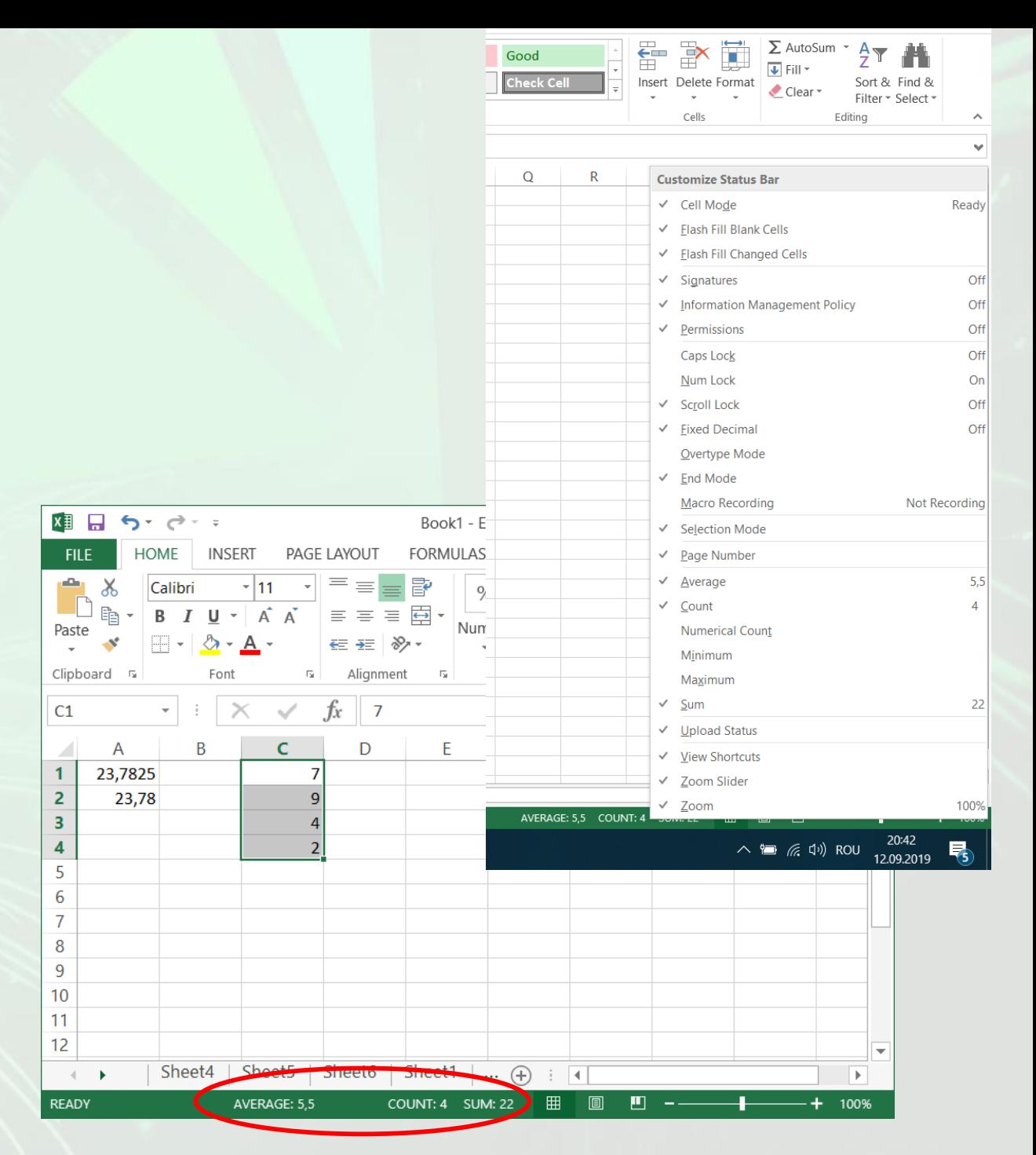

## Construirea formulelor utilizând funcția IF

• Funcția IF este o funcție logică, care permite determinarea unei valori pe baza unui criteriu stabilit de utilizator. Sintaxa acestei funcții este:

### **IF(logical\_test, value\_if\_true, value\_if\_false)**

- Variabila **logical\_test** (test logic) este o valoare sau o expresie care poate fi evaluată. Ea va returna valoarea 1 dacă expresia evaluată este adevărată și 0 dacă expresia evaluată este falsă.
- Variabila **value\_if\_true** (valoare adevărată) este valoarea ce este returnată atunci când testul logic este evaluat ca fiind adevărat.
- Variabila **value\_if\_false** (valoare falsă) este valoarea pe care funcția IF o returnează dacă testul logic este evaluat ca fiind fals.

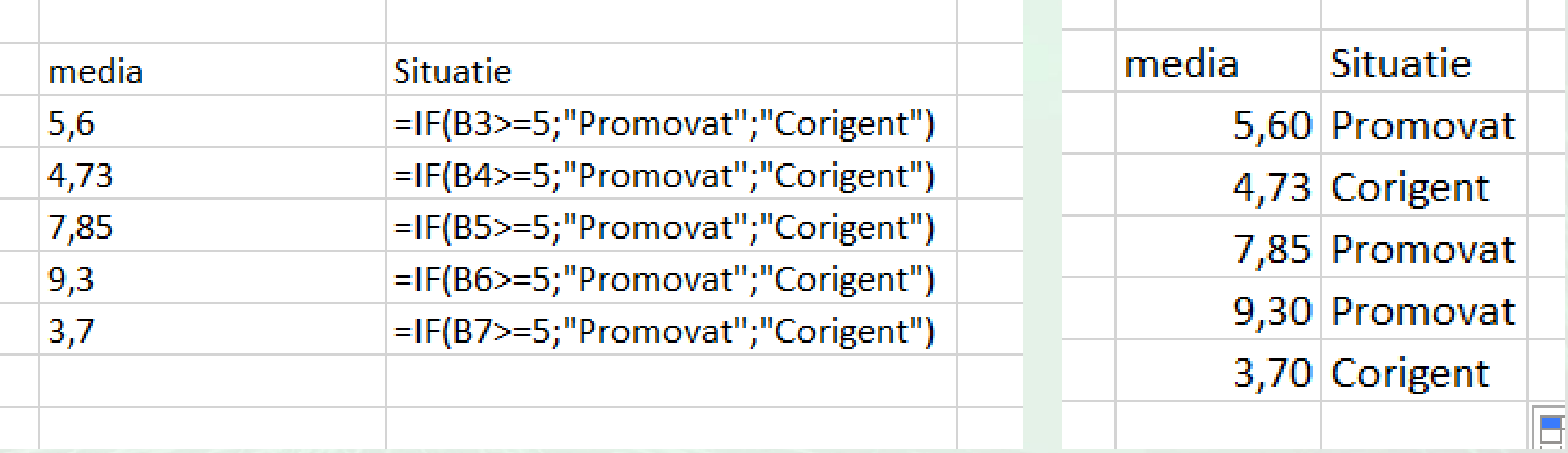

Exemplu de folosire a funcției IF pentru a afișa în funcție de medie, Promovat sau Corigent

- Exemplul: dacă valoarea din celula A10 este mai mare decât valoarea din celula A5, atunci variabila **logical\_test** este evaluată ca fiind adevărată și este afișat textul "Da". în caz contrar va fi afișat textul "Nu".
- Structura unei funcții începe cu semnul egal (=), urmat de numele funcției, o paranteză deschisă, argumentele funcției și o paranteză închisă.

=**IF (A10>A5,"Da","Nu")**

• Argumentele pot fi separate prin virgulă sau punct și virgulă. Nu se pot folosi ambele tipuri de separatoare în același timp, însă utilizatorul își poate alege singur separatorul dorit.

•Se accesează meniul **Start - Control Panel**, se execută dublu click pe pictograma **Regional and Language**. În fereastra **Regional and Language** se apasă butonul **Additional Settings** și din lista derulantă **List** separator, se alege tipul de separator dorit.

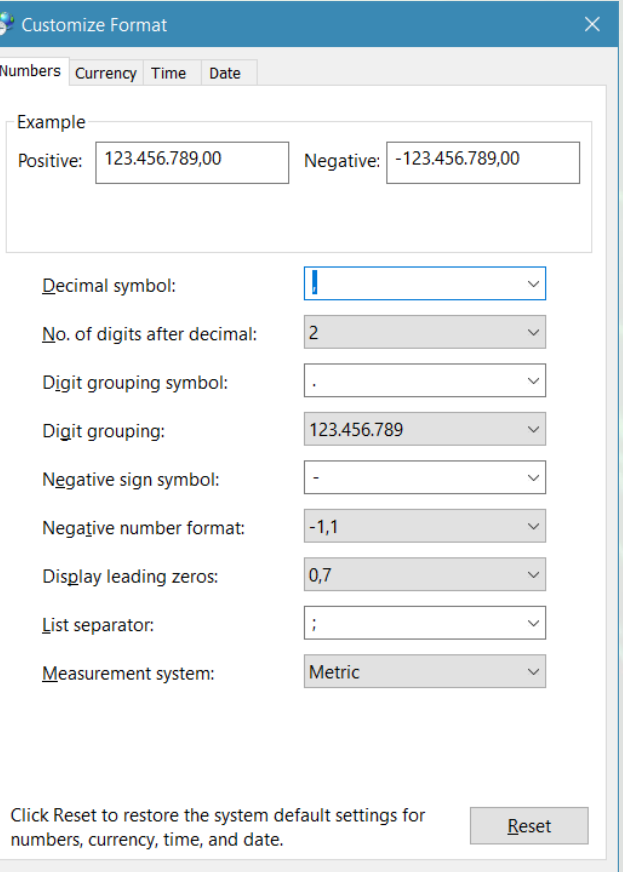

Cancel